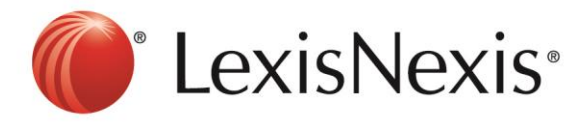

## **Version: Internet Explorer 8+**

**1)** Internet Browser  $\rightarrow$  Tools  $\rightarrow$  Delete Browsing History...

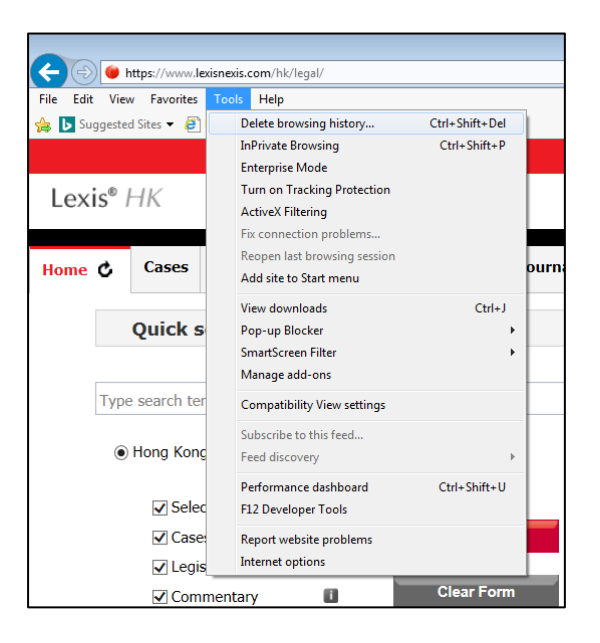

**2)** Tick "**Cookies and website data**" → Delete

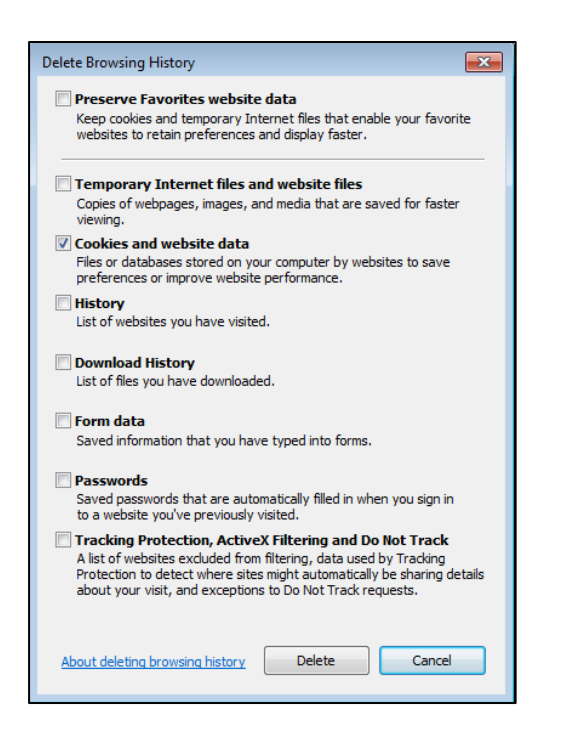

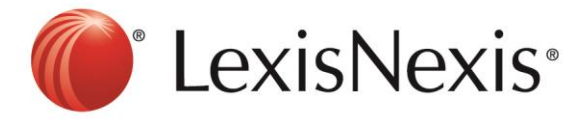

- **3)** Click CTRL+F5 at the browser, the browser will blink once.
- **4)** Go to<https://www.lexisnexis.com/hk/legal> and sign in again

If problem persists, please feel free to contact our customer service hotline at +852 2179 7888.